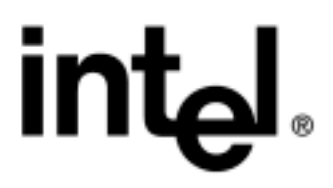

# **Intel® PRO/Wireless 2200BG and 2915ABG Network Connection Software**

*Administrator Installation Guide* 

<span id="page-0-0"></span>**Revision 1.2 April 29, 2005**

**Intel Customer Support** 

Download from Www.Somanuals.com. All Manuals Search And Download.

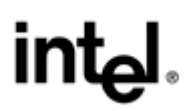

THE INFORMATION IN THIS MANUAL IS FURNISHED FOR INFORMATIONAL USE ONLY, IS SUBJECT TO CHANGE WITHOUT NOTICE, AND SHOULD NOT BE CONSTRUED AS A COMMITMENT BY INTEL CORPORATION. INTEL CORPORATION ASSUMES NO RESPONSIBILITY OR LIABILITY FOR ANY ERRORS OR INACCURACIES THAT MAY APPEAR IN THIS DOCUMENT OR ANY SOFTWARE THAT MAY BE PROVIDED IN ASSOCIATION WITH THIS DOCUMENT.

Information in this document is provided in connection with Intel products. No license, express or implied, by estoppel or otherwise, to any intellectual property rights is granted by this document. Except as provided in Intel's Terms and Conditions of Sale for such products, Intel assumes no liability whatsoever, and Intel disclaims any express or implied warranty, relating to sale and/or use of Intel products including liability or warranties relating to fitness for a particular purpose, merchantability, or infringement of any patent, copyright or other intellectual property right. Intel products are not intended for use in medical, life-saving, or life-sustaining applications. Intel may make changes to specifications and product descriptions at any time, without notice.

Except as permitted by such license, no part of this document may be reproduced, stored in a retrieval system, or transmitted in any form or by any means without the express written consent of Intel Corporation.

Contact your local Intel sales office or your distributor to obtain the latest specifications and before placing your product order.

Copyright © 2005 Intel Corporation. All rights reserved.

\* Other names and brands may be claimed as the property of others.

**Intel Customer Support** 

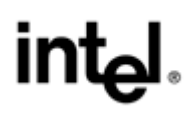

# **Document Revision History**

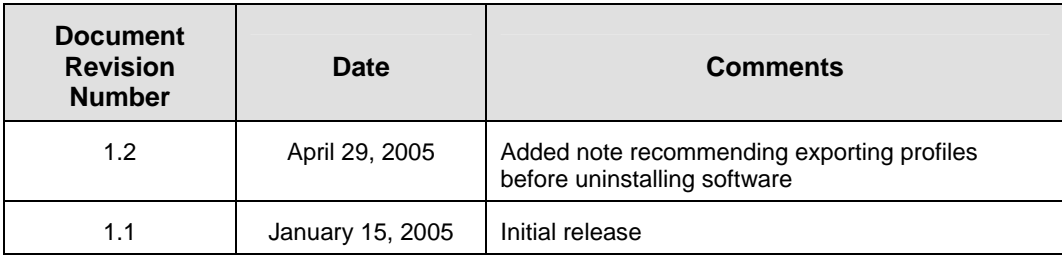

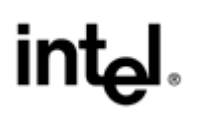

# **Contents**

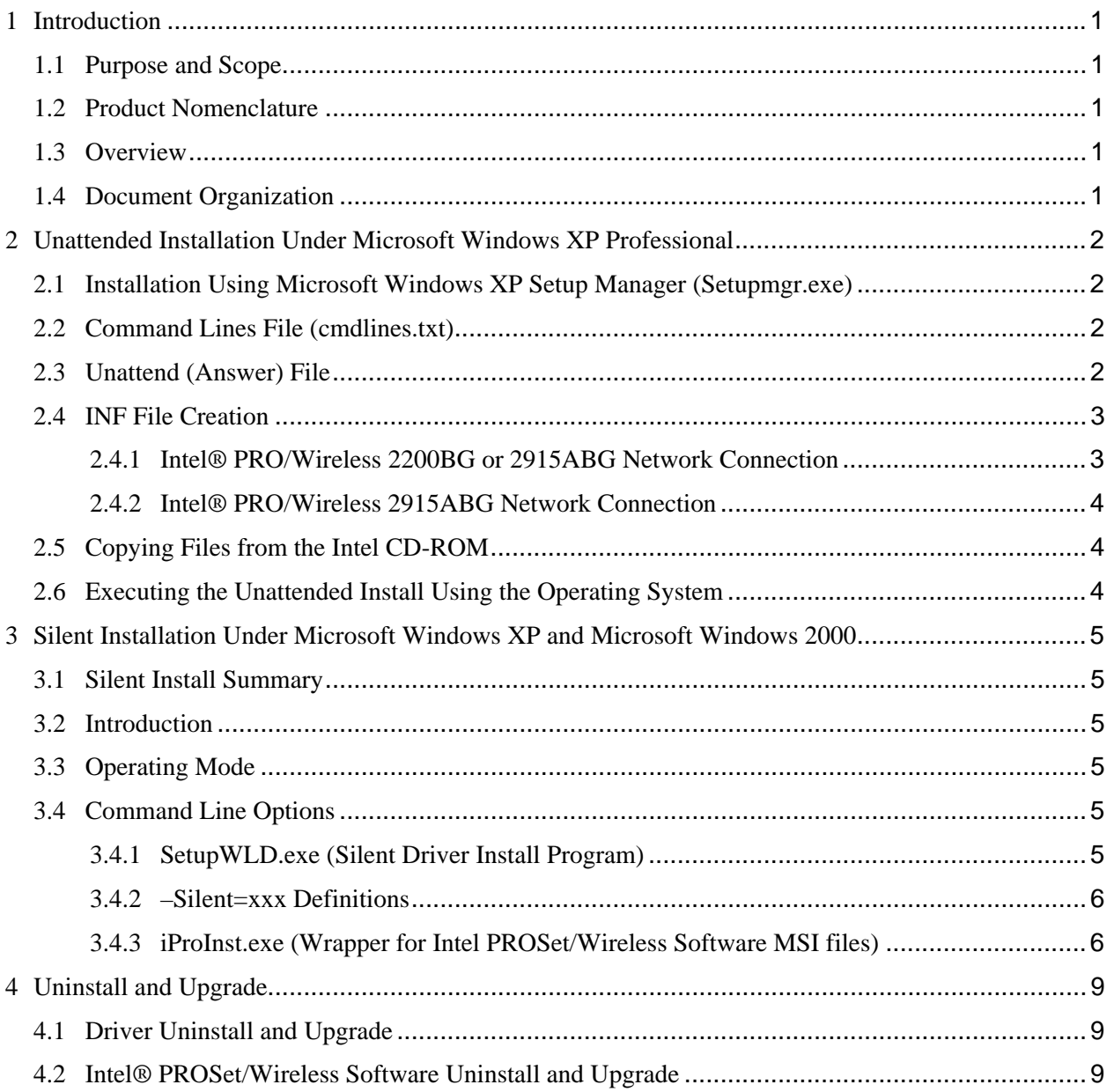

# <span id="page-4-0"></span>**1 Introduction**

# <span id="page-4-1"></span>**1.1 Purpose and Scope**

This document presents an overview of methods for installing, uninstalling, and upgrading the Intel® PRO/Wireless 2915ABG Network Connection Software which supports the Intel® PRO/Wireless 2915ABG Network Connection wireless LAN MiniPCI adapter and Intel® PRO/Wireless 2200BG Network Connection wireless LAN MiniPCI adapter. Detailed instructions are supplied for unattended and silent installation of the driver and the Intel® PROSet/Wireless Software application, as well as for uninstalling and upgrading the driver and the Intel® PROSet/Wireless application.

### **Applicable to Intel® PRO/Wireless software version: 9.0.1**

# <span id="page-4-2"></span>**1.2 Product Nomenclature**

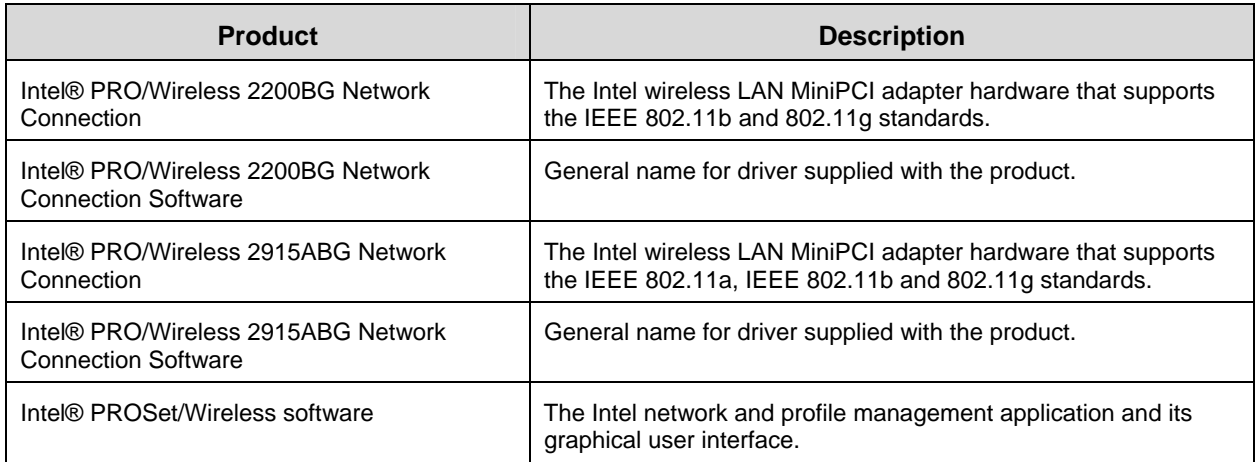

# <span id="page-4-3"></span>**1.3 Overview**

The Intel® PROSet/Wireless software v 9.0 has been radically changed from previous versions. The user interface is completely redone as is the underlying software. The installer for the software has also changed but many of the same functionalities have been maintained.

- There are now multiple .msi files that are installed due to the modular design of the application. The installation is now done through an application called iproinst.exe.
- The default installation of iproinst exe can be altered with a series of command line parameters.
- Iproinst exe can optionally install/reinstall/upgrade the driver in coordination with the application.

Further details of the above flexibility are provided below in the Command Line Option section.

# <span id="page-4-4"></span>**1.4 Document Organization**

The following topics are presented in this document:

- Unattended install under Microsoft Windows XP Professional\*
- Silent install under Microsoft Windows XP\* and Microsoft Windows 2000\*
- Driver uninstall and upgrade
- Intel® PROSet/Wireless software uninstall and upgrade

### **Intel Customer Support**

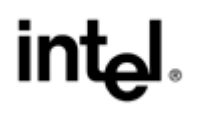

# <span id="page-5-0"></span>**2 Unattended Installation Under Microsoft Windows XP Professional**

Expected outcome: The operating system should install and load the drivers for the This driver will support both the Intel® PRO/Wireless 2915ABG Network Connection wireless LAN MiniPCI adapter or Intel® PRO/Wireless 2200BG Network Connection wireless LAN MiniPCI adapter without prompting the user during or after the unattended installation depending on which .inf and hardware was used.

# **2.1 Installation Using Microsoft Windows XP Setup Manager (Setupmgr.exe)**

- <span id="page-5-1"></span>1. From the \Support\Tools directory of the Microsoft Windows XP CD-ROM, double-click the Deploy.cab file to unzip the Setupmgr.exe application.
- 2. Copy the Setupmgr.exe application and paste it to the local hard drive.
- 3. Run Setupmgr.exe on the local drive to create an unattend file to be used to perform an unattended operating system installation.

### **2.2 Command Lines File (cmdlines.txt)**

<span id="page-5-2"></span>1. On the screen "Additional commands" (the last screen displayed when running Setupmgr.exe), add the following command:

```
rundll32.exe setupapi.dll, InstallHinfSection DefaultInstall 128 
\i386\$oem$\wm3a7oem.inf
```
- 2. This command will create the text file cmdlines.txt and place it in the \i386 directory of the distribution folder (i.e., \\directory\i386).
- 3. Setupmgr.exe creates two files, the unattend (answer) file in text format, and a batch file, which references the unattend file. These files will be placed in the distribution folder specified earlier in the unattend file creation routine.

# <span id="page-5-3"></span>**2.3 Unattend (Answer) File**

The unattend file must include the following parameters. If you have an existing unattend file, be sure it includes all the items listed here.

[Data]

AutoPartition=1

MsDosInitiated="0"

UnattendedInstall="Yes"

[Unattended]

UnattendMode=FullUnattended

OemSkipEula=Yes

OemPreinstall=Yes

OemPnPDriversPath=\i386

TargetPath=\WINDOWS

[GuiUnattended]

AutoLogon=Yes

AutoLogonCount=1

### [Identification]

JoinWorkgroup=WORKGROUP

[Networking]

InstallDefaultComponents=Yes

Adaptor1=params.WM3A2200

Adaptor2=params.WM3B2915

[params.WM3A2200]

InfID="PCI\VEN\_8086&DEV\_4220&SUBSYS\_00008086"

*Note:* SUBSYS ID will vary based on hardware SKU

[params.WM3B2915]

InfID="PCI\VEN\_8086&DEV\_4223&SUBSYS\_27018086"

<span id="page-6-0"></span>*Note:* SUBSYS ID will vary based on hardware SKU

# **2.4 INF File Creation**

### **2.4.1 Intel® PRO/Wireless 2200BG or 2915ABG Network Connection**

<span id="page-6-1"></span>1. Create a file called wm3a7oem.inf in Notepad with the following contents:

[Version]

Signature = "\$CHICAGO\$"

[DefaultInstall]

AddReg=WM3A2200\_OEM.addreg

[WM3A2200\_OEM.addreg]

HKLM,"SOFTWARE\Intel®",W22COIN\_OEM,,"1"

2. Copy the wm3a7oem.inf file into the \i386\\$oem\$ directory

#### **Intel Customer Support**

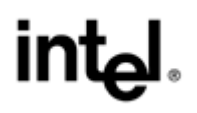

### **2.4.2 Intel® PRO/Wireless 2915ABG Network Connection**

<span id="page-7-0"></span>1. Create a file called wm3b7oem.inf in Notepad with the following contents:

[Version]

Signature = "\$CHICAGO\$"

[DefaultInstall]

AddReg=WM3B2915\_OEM.addreg

[WM3A2915\_OEM.addreg]

HKLM,"SOFTWARE\Intel®",W29COIN\_OEM,,"1"

<span id="page-7-1"></span>2. Copy the wm3b7oem.inf file into the \i386\\$oem\$ directory

# **2.5 Copying Files from the Intel CD-ROM**

Copy the following files from the \drivers directory of the Intel PRO/Wireless 2915ABG Network Connection software CD-ROM into the \i386\\$oem\$\\$1\i386 directory:

W29NCPA.DLL W29MLRES.DLL WLDMLRES.DLL W29n51.cat W29n51.INF W29n50.sys W29n51.sys

*Note:* If the \i386\\$oem\$\\$1\i386 directory doesn't exist, create it.

*Note:* This driver will support both the Intel® PRO/Wireless 2915ABG Network Connection wireless LAN MiniPCI adapter and Intel® PRO/Wireless 2200BG Network Connection wireless LAN MiniPCI adapter.

# **2.6 Executing the Unattended Install Using the Operating System**

- <span id="page-7-2"></span>• From the command prompt, change directories to the distribution directory (C:\ cd C:\directory)
- Execute the unattended install by either typing unattend.bat, or winnt32\unattend:unattend.txt.

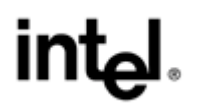

# <span id="page-8-0"></span>**3 Silent Installation Under Microsoft Windows XP and Microsoft Windows 2000**

# <span id="page-8-1"></span>**3.1 Silent Install Summary**

Silent install provides a method of installing system drivers for the Intel PRO/Wireless 2200BG and 2915ABG Network Connection without user intervention.

# <span id="page-8-2"></span>**3.2 Introduction**

The standalone silent driver installation application SetupWLD.exe installs and uninstalls the miniport NDIS driver for Microsoft Windows XP and Microsoft Windows 2000. SetupWLD.exe and the corresponding SetupWLD.ini have the appropriate entries to perform the installation. These files are located in the respective driver folder of the Intel installation CD. This program works only for Intelmanufactured wireless network adapters.

# <span id="page-8-3"></span>**3.3 Operating Mode**

This program can operate in the following modes:

- The wireless MiniPCI adapter is installed into a system with an old driver installed.
- The wireless MiniPCI adapter is installed into a system with the same driver installed.
- The wireless MiniPCI adapter is not installed in the system.

Based on the conditions above, the respective actions are:

- Silent driver upgrade or installation.
- Silent driver reinstallation.
- Unattended installation (prepare the system to accept the MiniPCI adapter and perform an unattended installation when the wireless MiniPCI adapter is plugged in)

When this application is run after canceling the PnP hardware wizard, it installs the drivers. (The PnP dialog displays when the hardware is inserted into a system with an OS, on which no Intel wireless LAN device is currently installed.) After the driver is copied onto the system, SetupWLD.exe triggers a rescan of the PCI bus to identify if a card is present and then installs the driver automatically.

# <span id="page-8-4"></span>**3.4 Command Line Options**

### <span id="page-8-5"></span>**3.4.1 SetupWLD.exe (Silent Driver Install Program)**

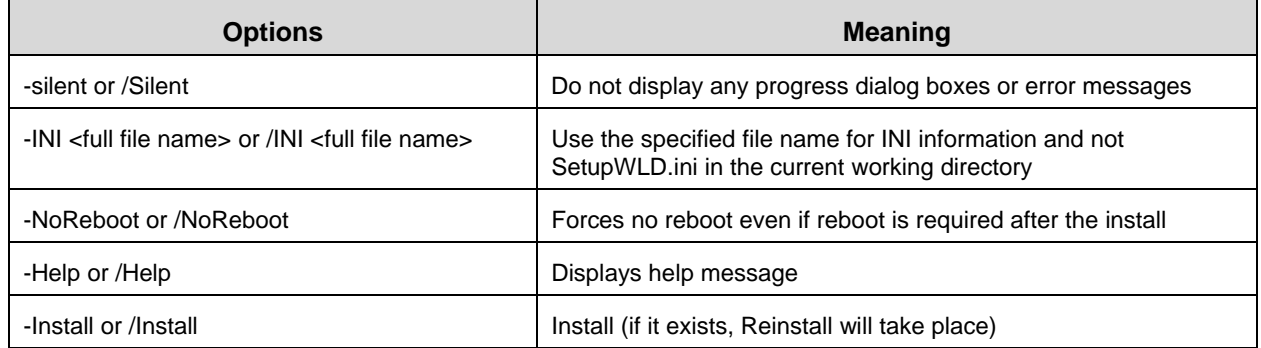

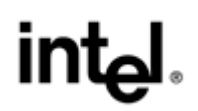

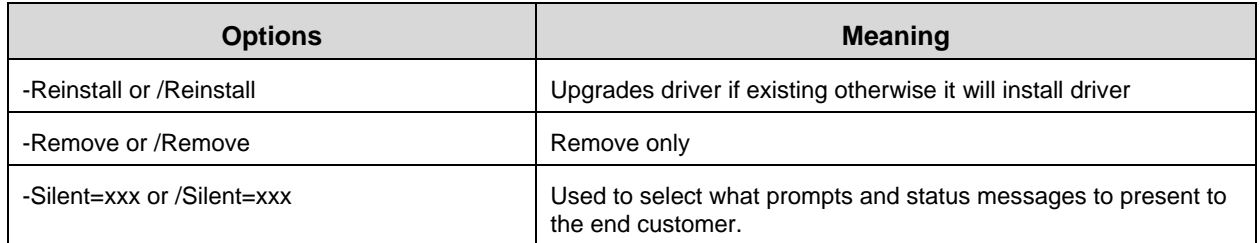

# <span id="page-9-0"></span>**3.4.2 –Silent=xxx Definitions**

There are a series of messages that can be enabled or disabled based on desired results. These messages can be presented even when doing a silent install. In this case, the typical application windows are suppressed and only the progress and alert messages are presented.

The following table describes the behavior change implied by the use of a specific value.

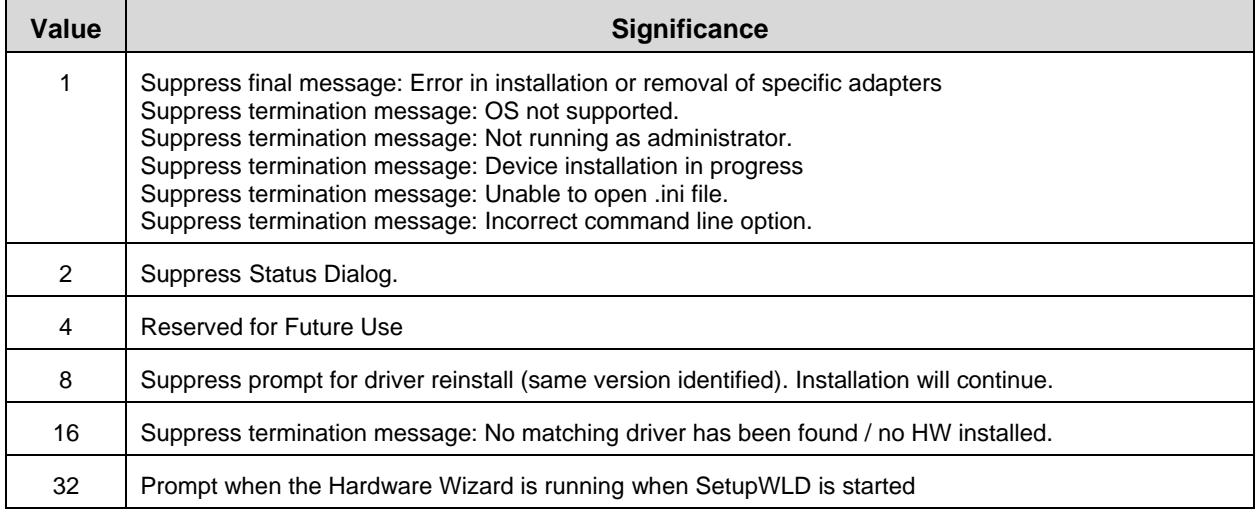

Default behavior running without flags is equivalent to specifying 0 as the bitwise value.

Default behavior upon stating the **-Silent** option is equivalent to specifying the following bitwise value:  $59 = 1 + 2 + 8 + 16 + 32$ 

### <span id="page-9-1"></span>**3.4.3 iProInst.exe (Wrapper for Intel PROSet/Wireless Software MSI files)**

iProInst.exe is designed to check for legacy hardware and software and take appropriate actions, such as stopping installation or removing legacy software. It is designed to check for the system's local language to ensure that the right transform is used.

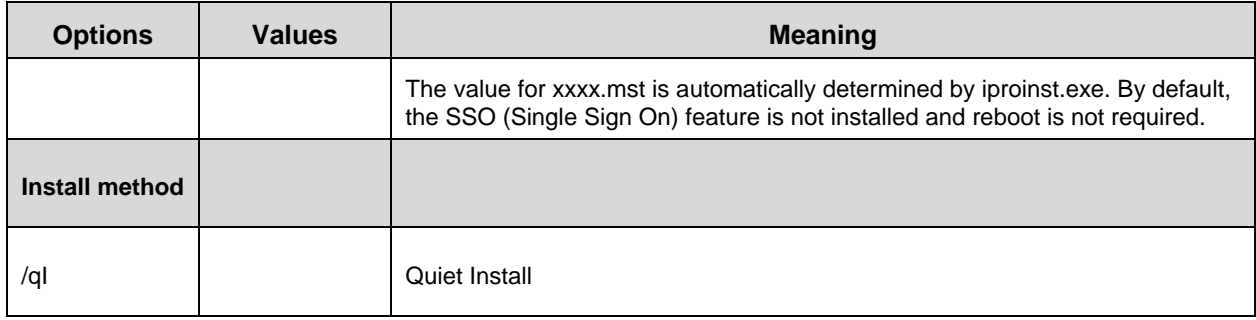

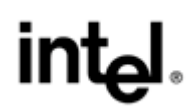

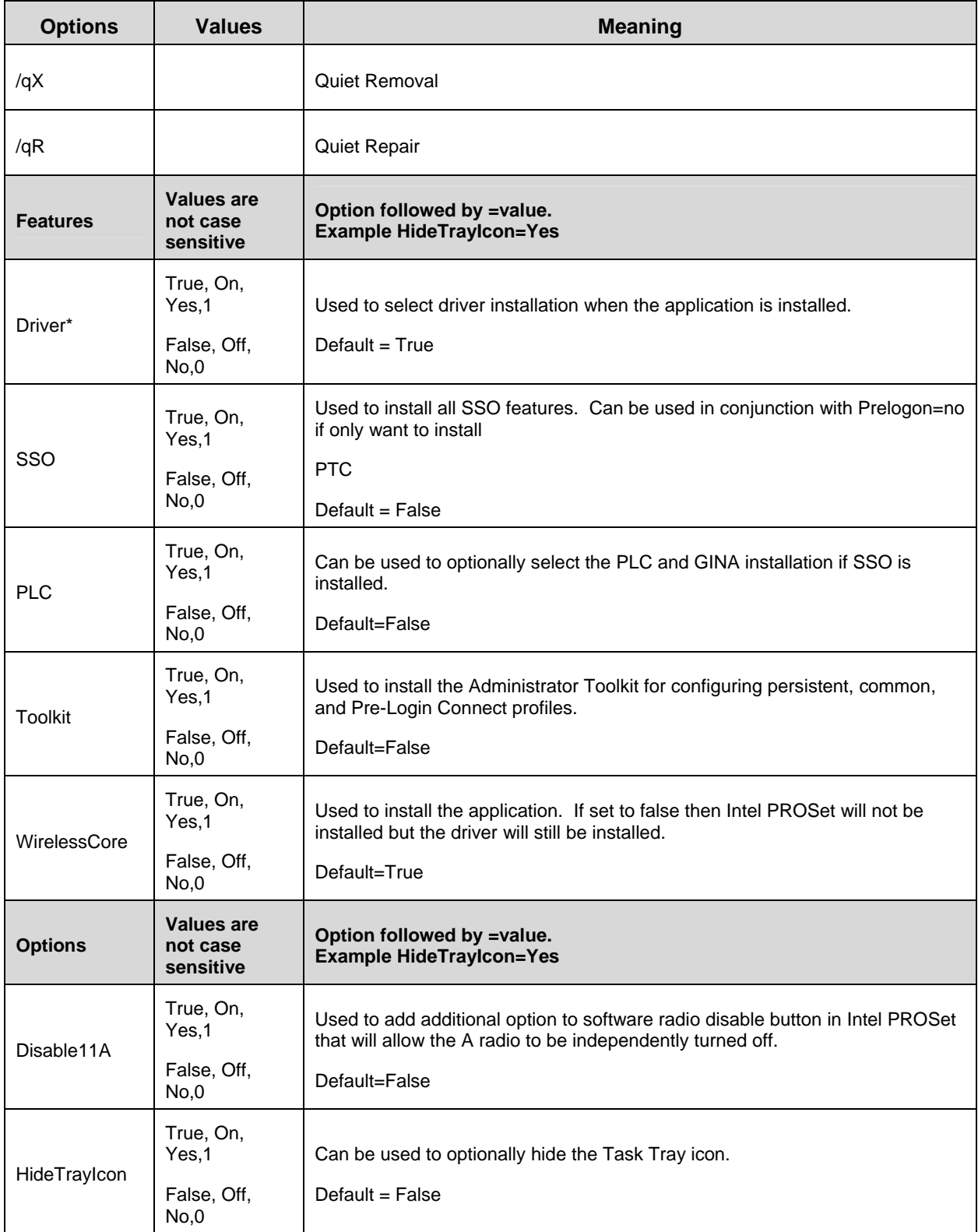

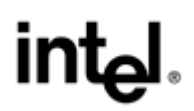

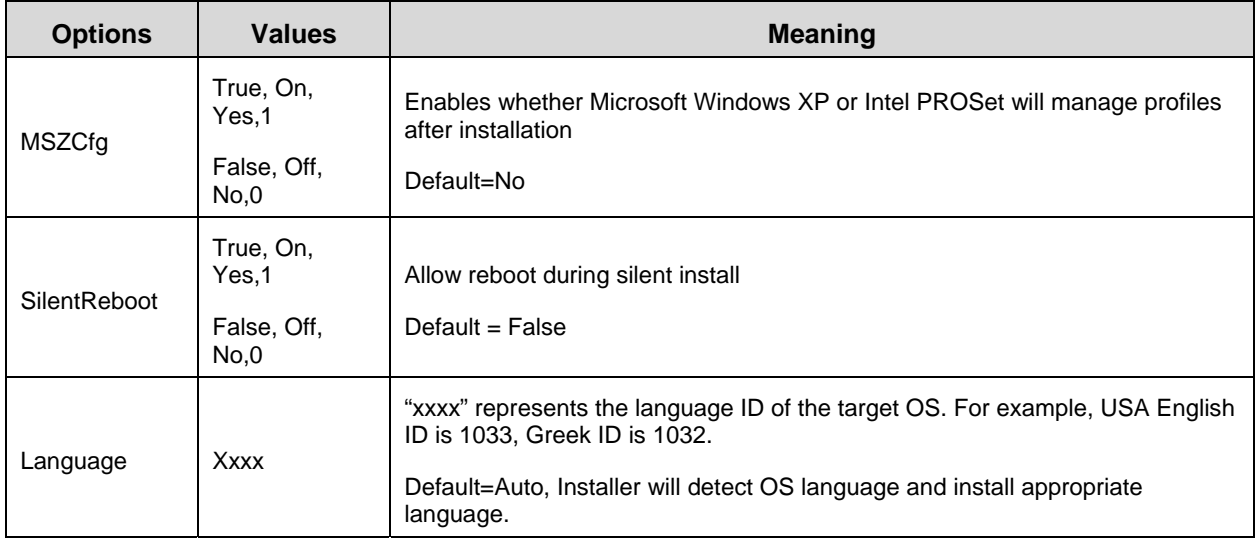

### *\*It is highly recommended to install the driver that comes with the application to ensure that the driver and Intel PROSet are in sync with the same validation versions.*

IProInst.exe is an .ini driven installer. The .ini makes the installer highly configurable and capable of simulation all installation requirements currently supported by previous Intel® Network Connection software.

# <span id="page-12-0"></span>**4 Uninstall and Upgrade**

# **4.1 Driver Uninstall and Upgrade**

### <span id="page-12-1"></span>**To uninstall the driver:**

- 1. From Device Manager go to Network Adapters and select Intel PRO/Wireless 2915ABG Network Connection.
- 2. Right-click the device name and select Uninstall or go to Properties, Driver, Uninstall.
- 3. The driver will be uninstalled

### **To upgrade the driver:**

- 1. From Device Manager go to Network Adapters and select Intel PRO/Wireless 2915ABG Network Connection.
- 2. Right-click the device and select Update Driver… or go to Properties, Driver, Update Driver…
- 3. Follow the onscreen instructions to upgrade the driver.

### **To uninstall the driver silently (performs complete cleanup):**

Run "SetupWLD.exe –Remove -Silent" and the driver will be uninstalled silently.

### **4.2 Intel® PROSet/Wireless Software Uninstall and Upgrade**

### <span id="page-12-2"></span>**To uninstall Intel® PROSet/Wireless software:**

- 1. From the Windows desktop select Start, Settings, Control Panel.
- 2. Click Add or Remove Programs.
- 3. Select Intel PROSet/Wireless software and click the Remove button.
- 4. If network connection driver has been installed in combination with software installation (the "driver-" flag was not specified for iproinst.exe), then the driver will also be removed.

### **To uninstall Intel**® **PROSet/Wireless software "silently":**

1. To uninstall Intel® PROSet/Wireless software "silently," use the following command line string:

### iProInst.exe /qR

*Note:* Uninstalling Intel® PROSet/Wireless software also removes all configured profiles and settings. Intel recommends that you export all profile and administrative tool settings before uninstalling the software.

### **To upgrade Intel**® **PROSet/Wireless software:**

To upgrade Intel® PROSet/Wireless software, install the new version. Old version will be automatically removed during the process.

Free Manuals Download Website [http://myh66.com](http://myh66.com/) [http://usermanuals.us](http://usermanuals.us/) [http://www.somanuals.com](http://www.somanuals.com/) [http://www.4manuals.cc](http://www.4manuals.cc/) [http://www.manual-lib.com](http://www.manual-lib.com/) [http://www.404manual.com](http://www.404manual.com/) [http://www.luxmanual.com](http://www.luxmanual.com/) [http://aubethermostatmanual.com](http://aubethermostatmanual.com/) Golf course search by state [http://golfingnear.com](http://www.golfingnear.com/)

Email search by domain

[http://emailbydomain.com](http://emailbydomain.com/) Auto manuals search

[http://auto.somanuals.com](http://auto.somanuals.com/) TV manuals search

[http://tv.somanuals.com](http://tv.somanuals.com/)